# **Bedienungsanleitung – Eine Übersicht zur Nutzeransicht von etg24**

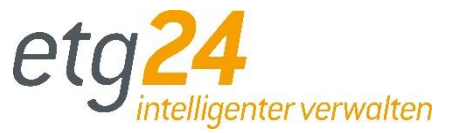

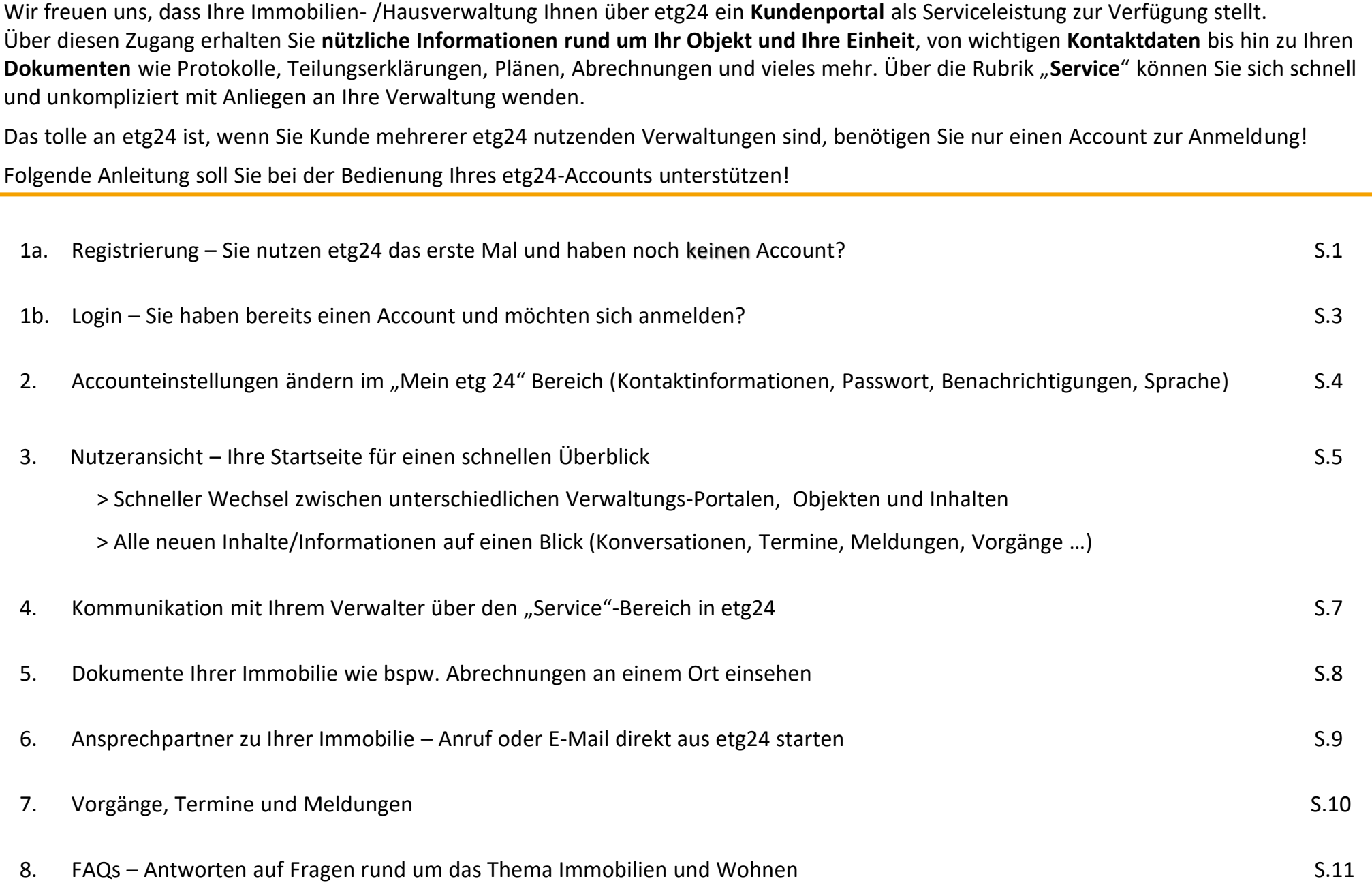

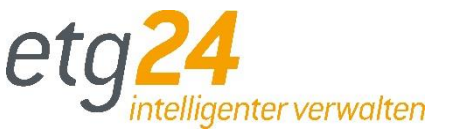

<span id="page-1-0"></span>Sie sind neu bei etg24 und haben noch keinen etg24-Account. Es gibt **zwei Wege**, wie Sie Ihr Verwalter in das Kundenportal einladen kann. Kennt Ihr Verwalter Ihre E-Mail-Adresse, kann er Sie **mittels E-Mail einladen**. Hat der Verwalter keine E-Mail-Adresse von Ihnen, kann er Ihnen einen **persönlichen Registrierungsschlüssel** zukommen lassen, mit welchem Sie die Registrierung vornehmen können.

#### **Variante 1: Einladung per E-Mail**  Einladung zu Einheit 3 - Mustermann Immo Registrierung für Kunder Herzlich Willkommen in Ihrem Kundenportal! Sie werden Mitglied einer Kommunikationsplattform, über die  $\leftarrow$   $\leftarrow$   $\leftarrow$ eta24 <noreply@eta24.de> Sie sämtliche bereitgestellten Informationen und Dokumente abrufen können - einfach, zeitsparend und rund An **O** Angelika Lemme um die Uhr Nach Ihrer Registrierung sind Sie direkt freigeschaltet für Glücksetraße 1 Sehr geehrter Empfänger 1 Sie wurden als Eigentümer im geschützten Portal von Mustermann Immo eingetragen Um Zugriff auf die für Sie hinterlegten Inhalte zu erlangen, müssen Sie nun zunächst Ihren etg24-Account Sie bekommen eine **Einladungs-E-Mail** erstellen. Wir freuen uns, Sie als neuen Benutzer begrüßen zu dürfen! Damit haben Sie einen besonderen Zugriff auf die Einheit 3 des Objekts Glücksstraße 1 für das Kundenportal von Ihrem **Allgemei** Als Eigentümer steht Ihnen eine umfangreiche Online-Schnittstelle für Ihr Verwalter. Nun müssen Sie auf "Jetzt Objekt zur Verfügung Über diesen Zugang erhalten Sie nützliche Informationen rund um ihr Obiekt wünschte Anrede in F-Mails und Ihre Einheit, von wichtigen Kontaktdaten bis hin zu allgemeinen Registrieren" in der E-Mail klicken und Hallo Vorname Nachnar Veröffentlichungen. Urteilen und Verordnungen Natürlich stehen Ihnen Dokumente wie Protokolle, Teilungserklärung, Pläne werden zum Anmeldeformular und vieles mehr zum Download zur Verfügung. 2Über die Rubrik "Service" können Sie Routineaufgaben wie Meldungen oder weitergeleitet. die Übermittlung von Zählerständen und anderen wichtigen Informationen komfortabel erledigen Im **Anmeldeformular** alle Datenfelder In der Rubrik "Aktuelles" behalten Sie stets den Überblick und unter "FAQ" finden Sie eine Zusammenstellung von häufig gestellten Fragen und den ausfüllen und persönliches Passwort dazugehörigen Antworten rund um Ihre Immobilie vergeben. Um den Vorgang Sie erhalten dort rund um die Uhr einen sicheren Zugriff auf die Ihnen bereitgestellten Dokumente und Informationen, sowie spezielle Kontaktabzuschließen auf "Jetzt Registrieren" möglichkeiten und Benachrichtigungen über aktuelle Veränderungen. Bitte öffnen Sie einfach den nachfolgenden Link, um die Einladung klicken. Geschafft, Sie haben ein etg24 anzunehmen und sich in wenigen Minuten zu registrieren! Account angelegt! **JETZT REGISTRIEREN** Mit freundlichen Grüßen Mustermann Immo **TIPPS FÜR GUTE PA** Sollten Sie diese E-Mail ungewollterweise erhalten haben, dann können Sie den Ve E-Mails von uns an Sie verhindern, indem Sie Ihre Einladung zu etg24 löschen. Datenschutzerklärung Ich habe die Da Mustermann Test E-Mail Imp Musterstrasse 48, 12345 Musterstadt ABBRECHEN E-Mail: info@mustermann.de

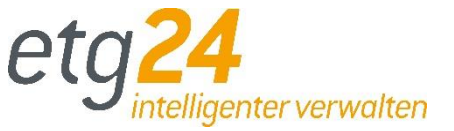

Sie sind neu bei etg24 und haben noch keinen etg24-Account. Es gibt **zwei Wege**, wie Sie Ihr Verwalter in das Kundenportal einladen kann. Kennt Ihr Verwalter Ihre E-Mail-Adresse, kann er Sie **mittels E-Mail einladen**. Hat der Verwalter keine E-Mail-Adresse von Ihnen, kann er Ihnen einen **persönlichen Registrierungsschlüssel** zukommen lassen, mit welchem Sie die Registrierung vornehmen können.

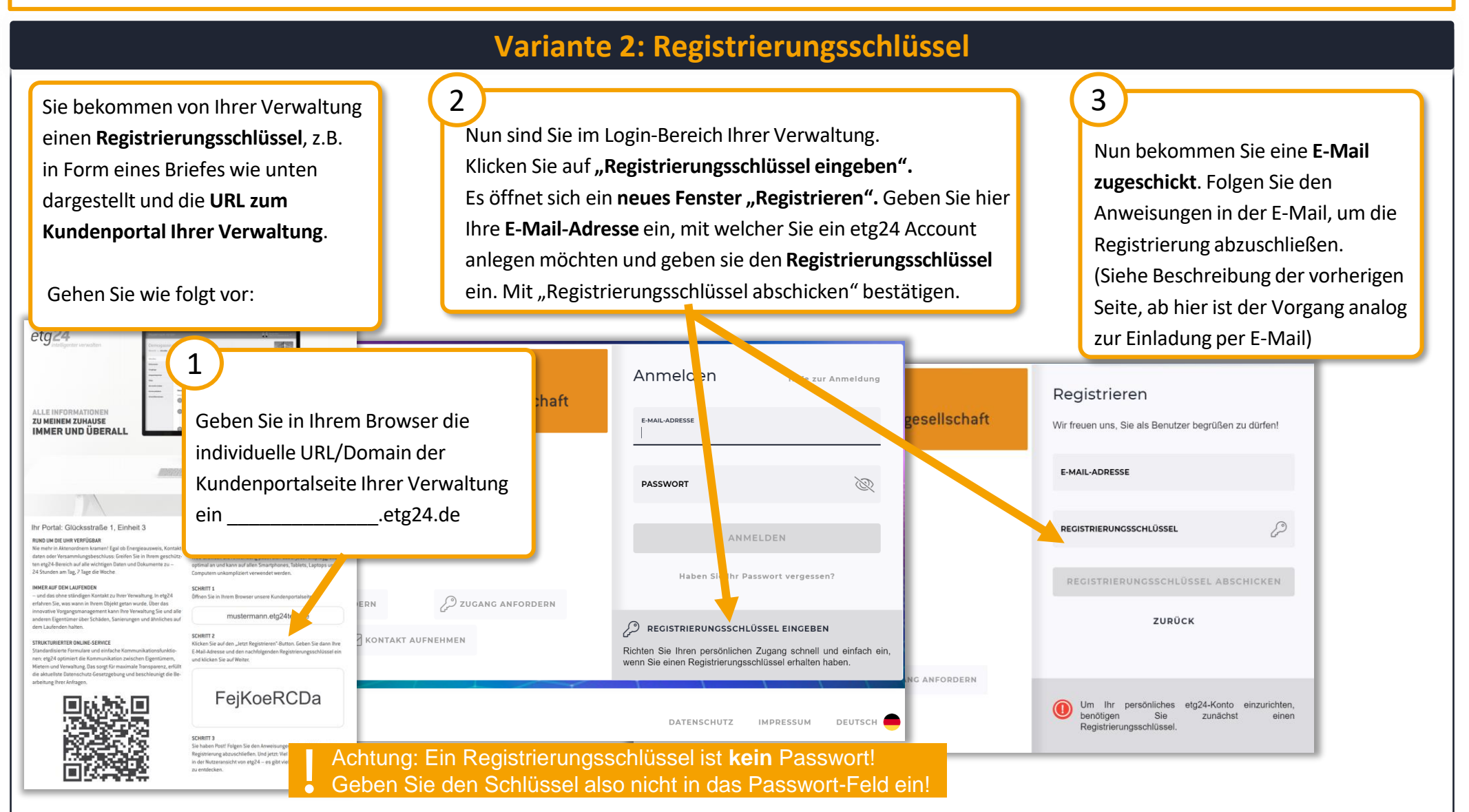

- 2 -

# <span id="page-3-0"></span>**1b. Login – Sie haben bereits einen Account und möchten sich anmelden?**

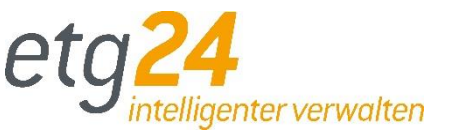

Sie kennen etg24 schon und haben bereits einen Account. Jetzt können Sie auf eine noch schickere Ansicht in Ihrem etg24-Portal freuen. Loggen Sie sich wie gewohnt über die Anmeldeseite Ihrer Verwaltung bei etg24 an oder über die etg24.de Homepage unter Login.

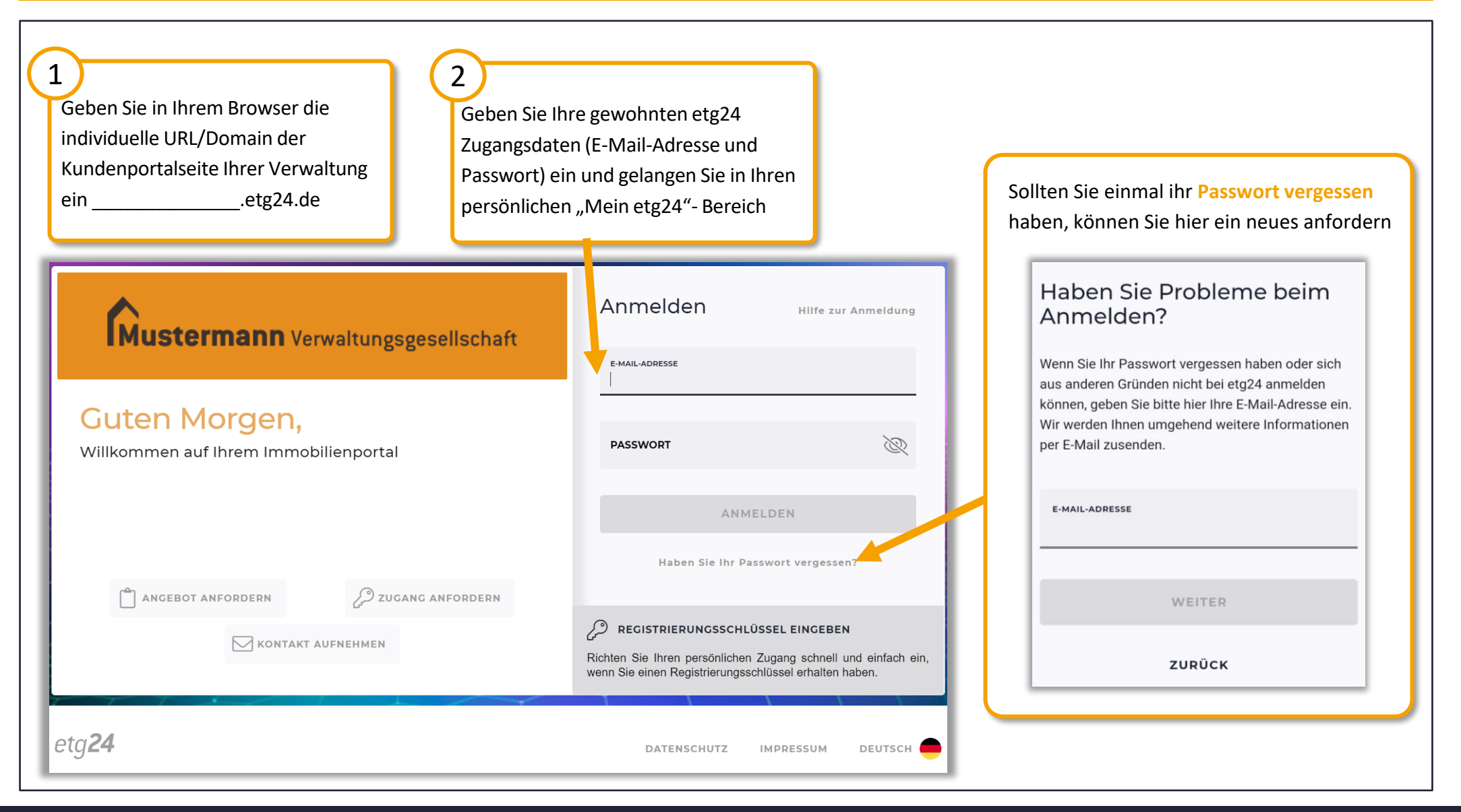

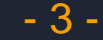

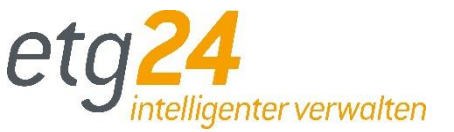

### <span id="page-4-0"></span>Ändern Sie Ihre persönlichen Accounteinstellungen wie Kontaktinformationen, Passwort, Benachrichtigungen und die Sprache

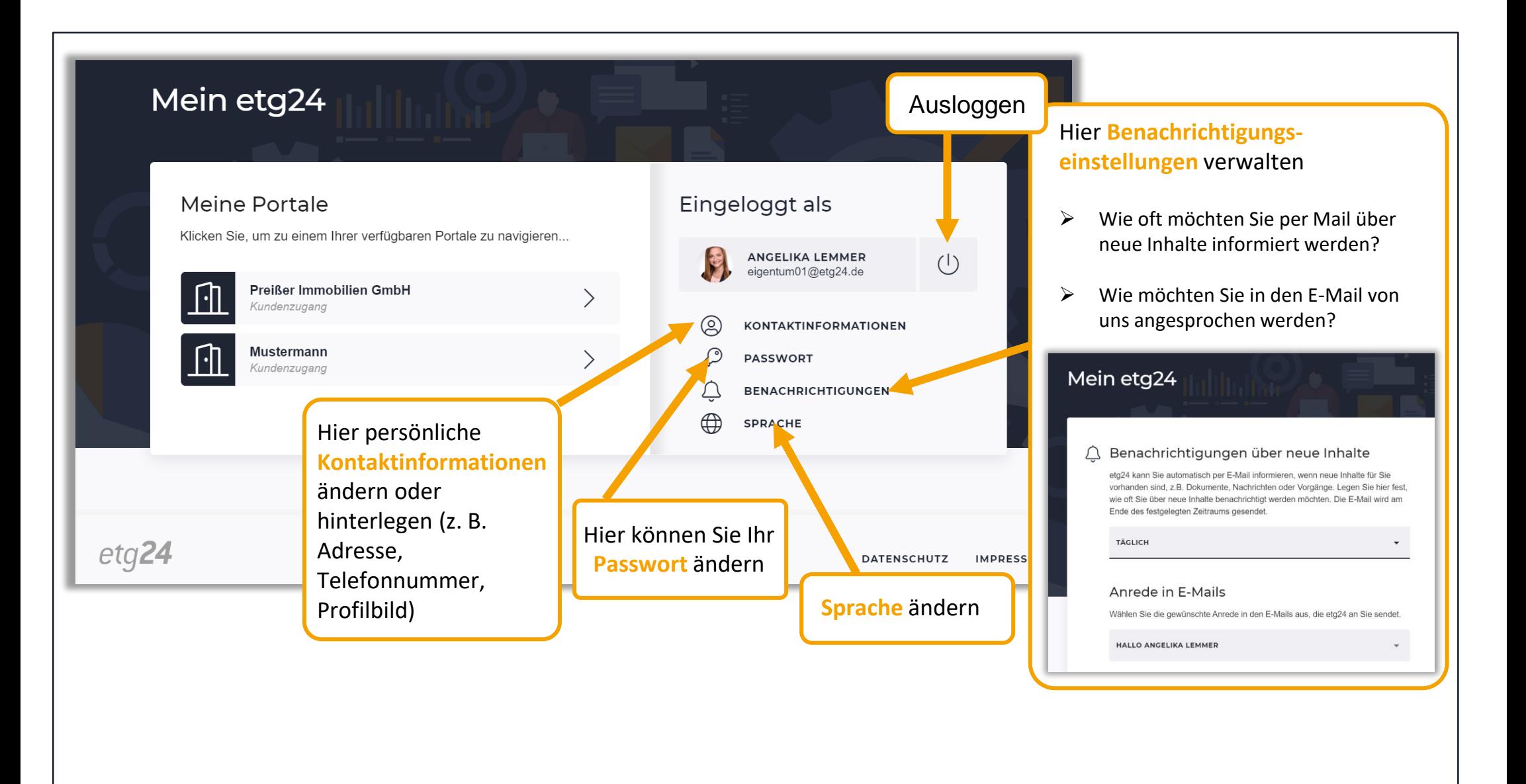

### <span id="page-5-0"></span>**3. Nutzeransicht – Ihre Startseite (1/2)**

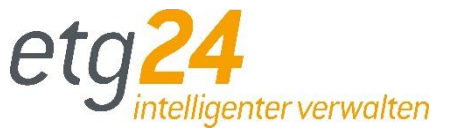

#### Wählen Sie das gewünschte Portal im "Mein etg24" Bereich aus

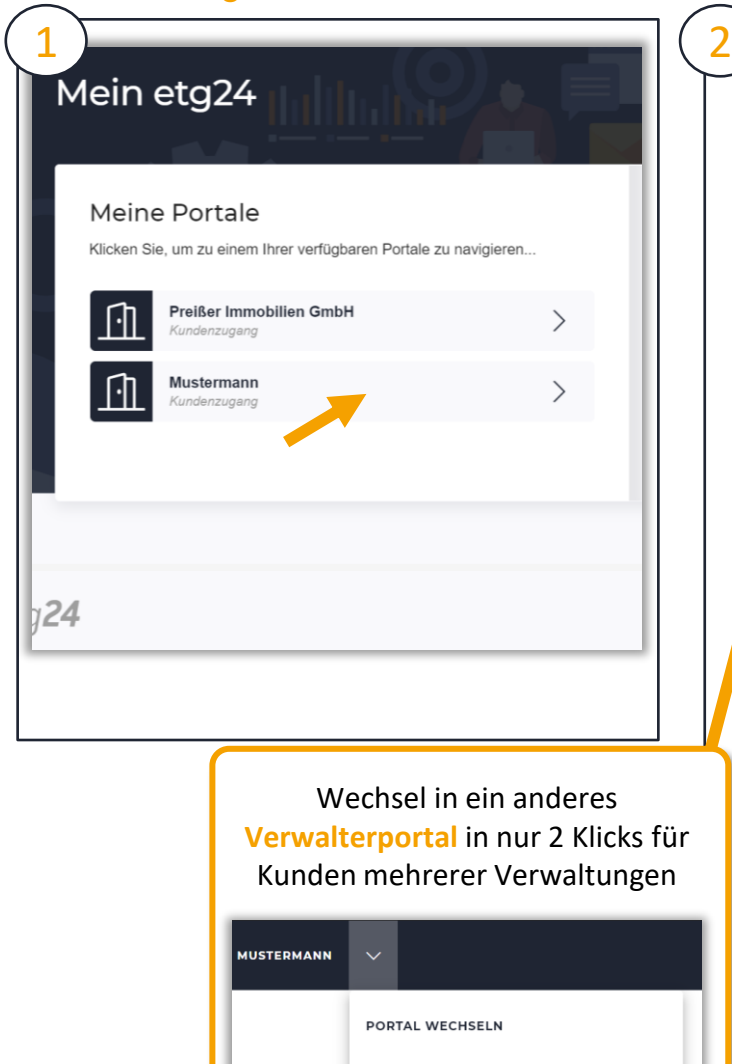

Preißer Immobilien GmbH

undenzugang

Alle Neuerungen im Objekt auf einen Blick in der Übersicht und schneller Wechsel zwischen unterschiedlichen Verwaltungs-Portalen, Objekten und Inhalten/Menüpunkten

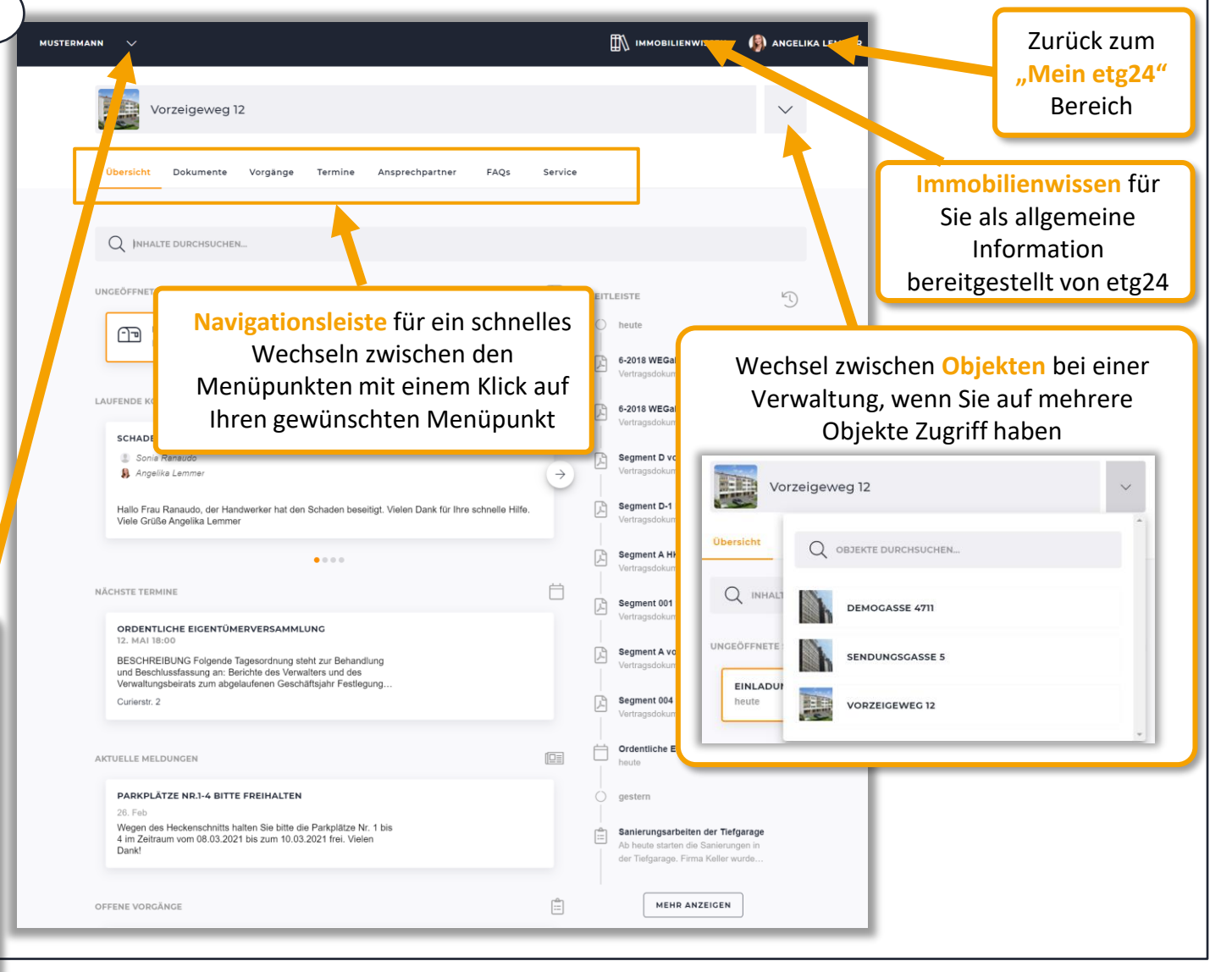

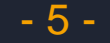

# <span id="page-6-0"></span>**3. Nutzeransicht – Ihre Startseite mit der "Übersicht" (2/2)**

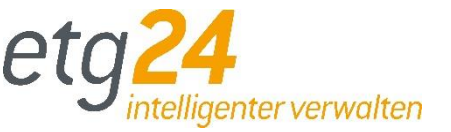

### Die Startseite gibt einen Überblick über Ihre persönlichen neuen Inhalte im gewählten Objekt (Sendungen, laufende Konversationen, nächste Termine, aktuelle Meldungen, offene Vorgänge und alle Änderungen in der Zeitleiste)

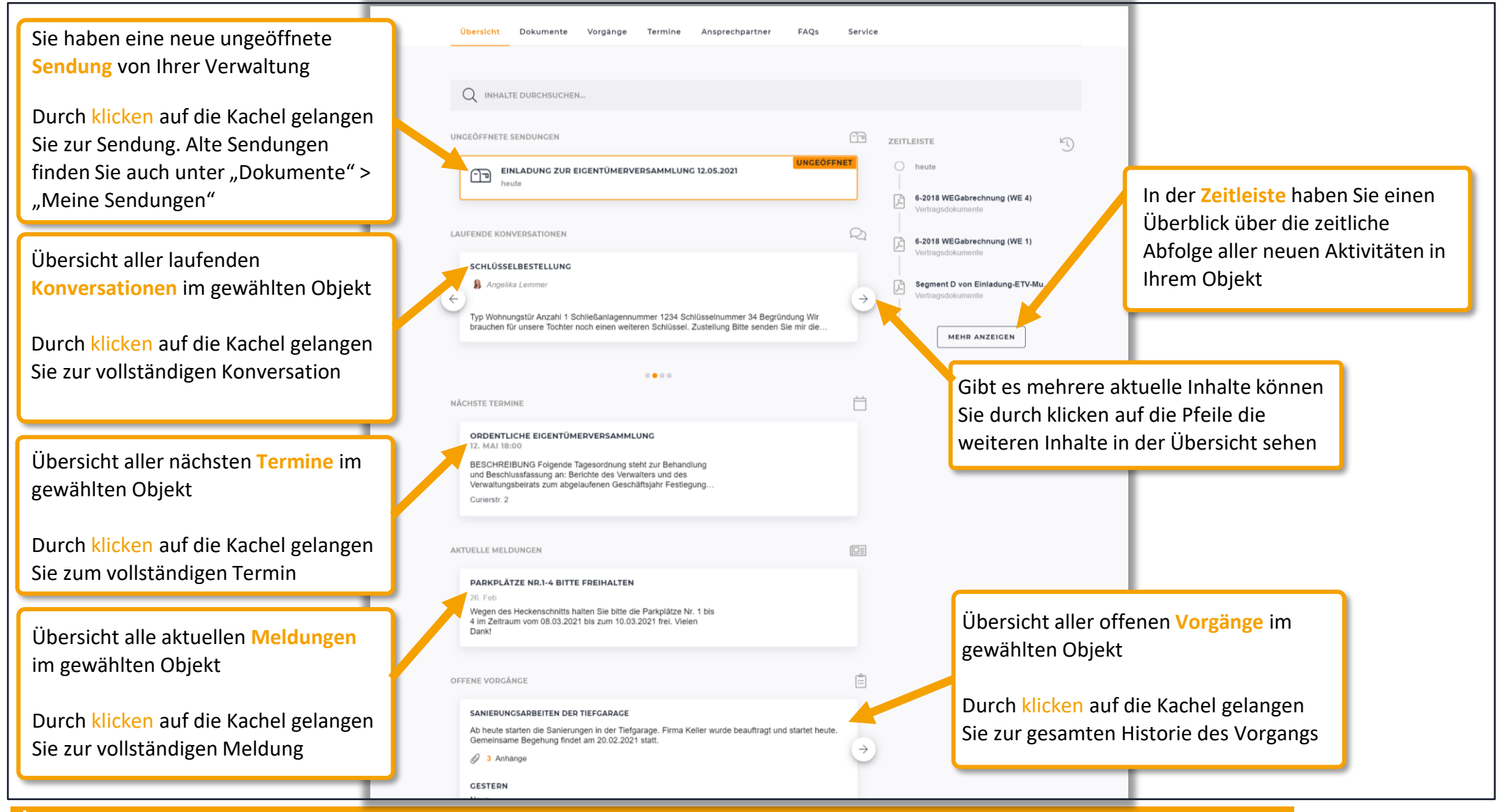

\* Beachten Sie, dass nur die Kategorien auf der Startseite angezeigt werden, in denen Ihr Verwalter auch Inhalte für Sie bereitgestellt hat!

- 6 -

# <span id="page-7-0"></span>**4. Kommunizieren Sie mit Ihrem Verwalter über den "Service"-Bereich in etg24**

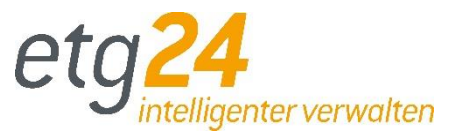

Unter **Service** können Sie laufende/abgeschlossene Konversationen mit Ihrer Verwaltung ansehen sowie neue Anfragen über die Serviceformulare starten (allgemeines Kontaktformular, Schadenmeldungen, Beschwerden u.v.m.

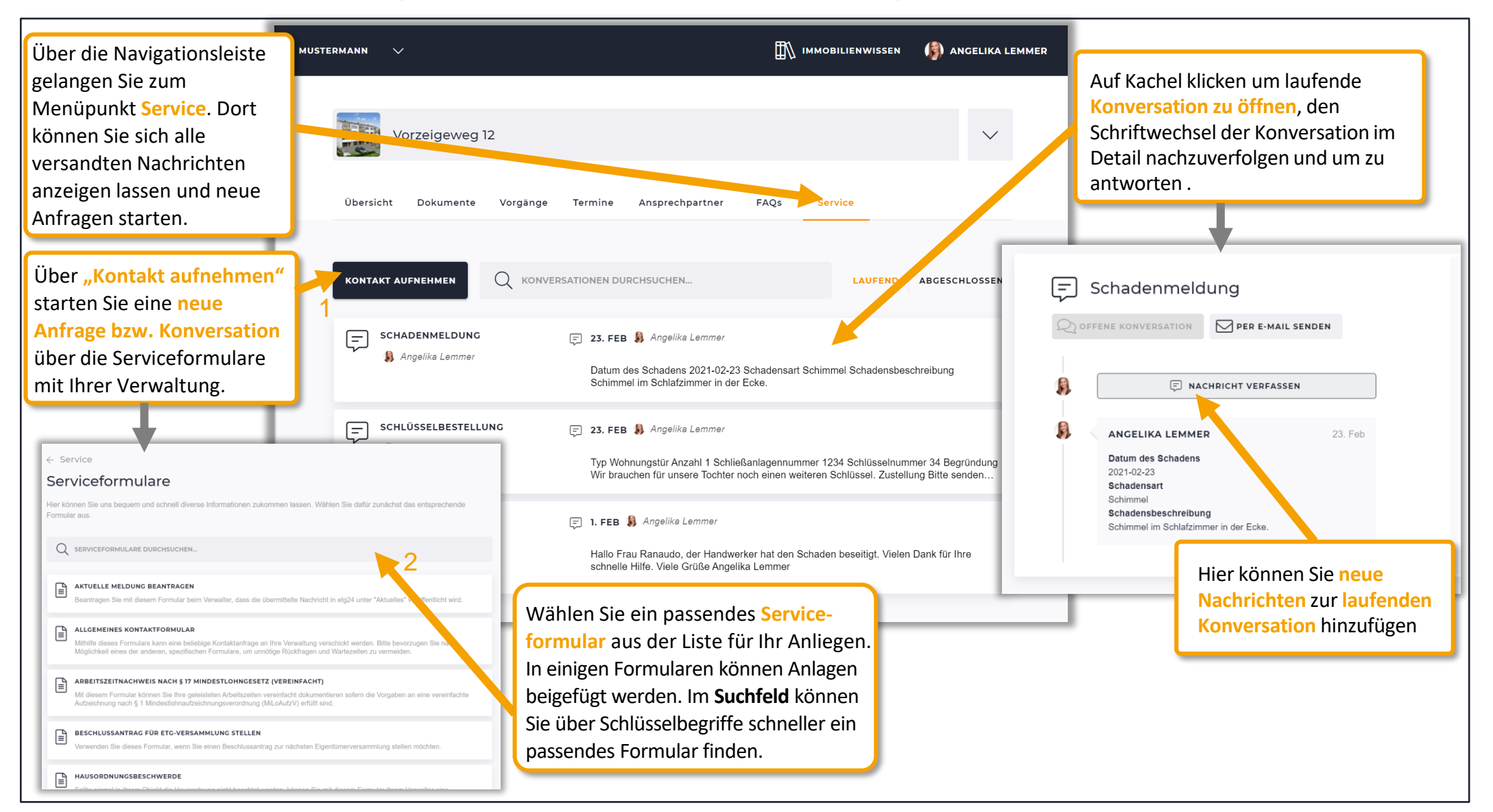

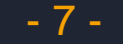

# **5. Dokumente und Sendungen zu Ihrer Immobilie an einem Ort einsehen**

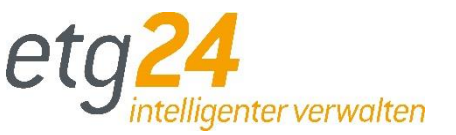

Unter **Dokumente** können Sie alle von Ihrer Verwaltung für sie hinterlegten Dokumente und Sendungen zu Informationen wie bspw. Abrechnungen einsehen. Sendungen sind wie elektronische Briefe, mit wichtigen Dokumenten für Sie.

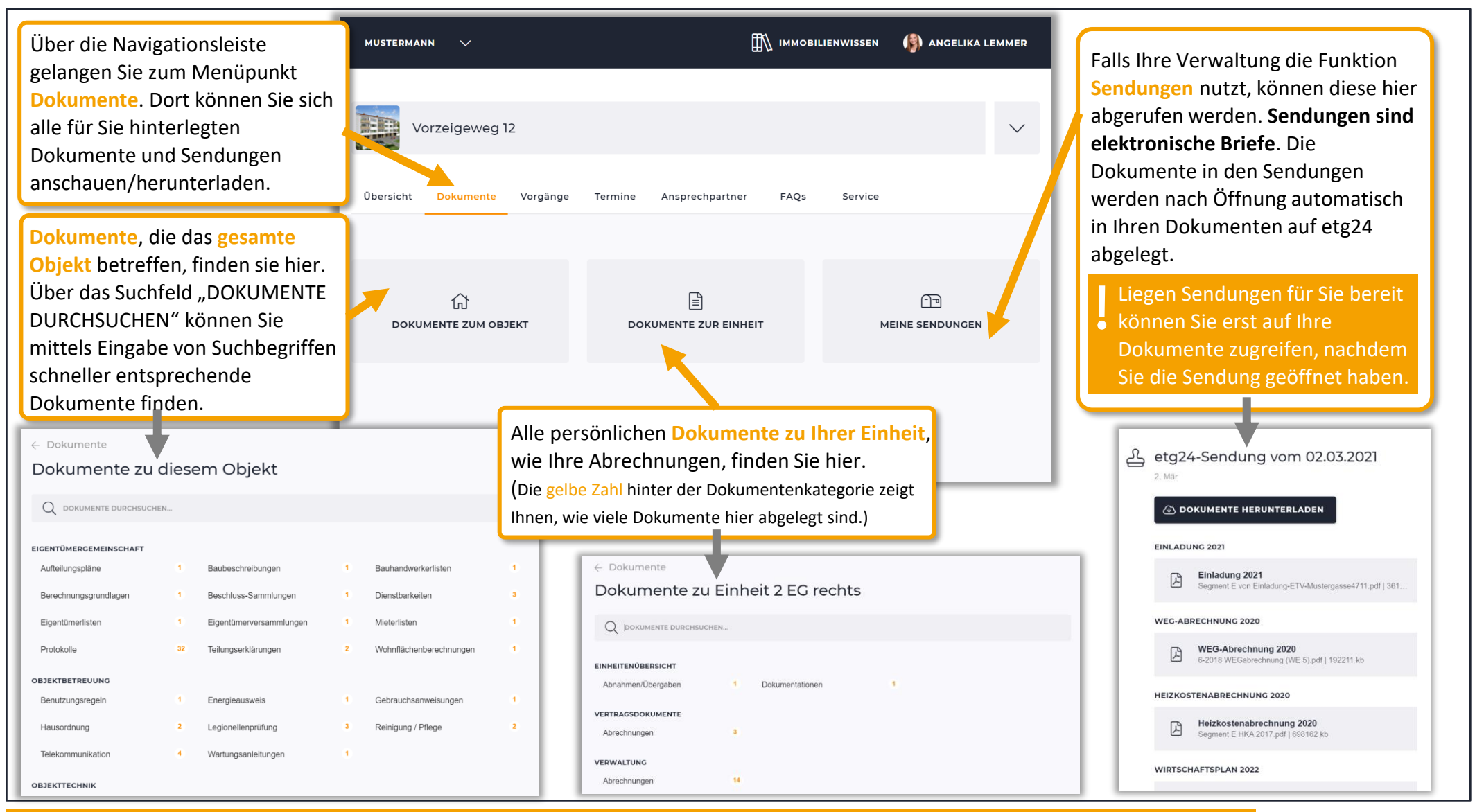

\* Beachten Sie, dass nur die Dokumentenkategorien angezeigt werden, in denen Ihr Verwalter auch Inhalte für Sie bereitgestellt hat!

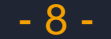

# <span id="page-9-0"></span>**6. Ansprechpartner zu Ihrer Immobilie**

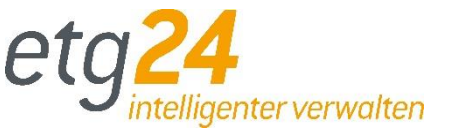

Suchen Sie den gewünschten **Ansprechpartner** zu Ihrer Immobilie wie bspw. Handwerker oder Verwaltung in etg24 und starten direkt aus dem Portal einen Anruf oder eine E-Mail.

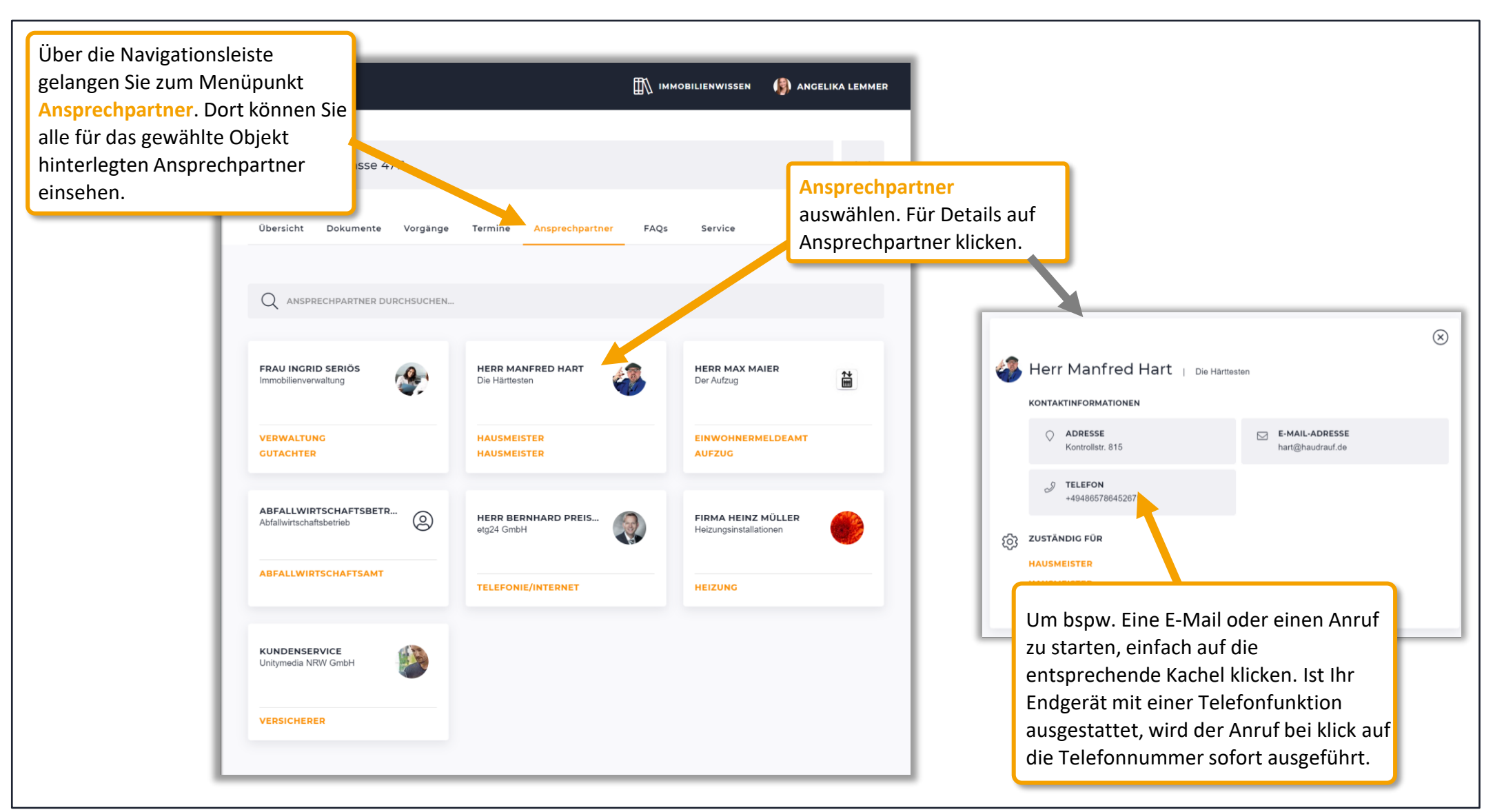

\* Beachten Sie, dass nur die Inhalte angezeigt werden, die Ihr Verwalter für Sie bereitstellt und einpflegt.

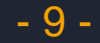

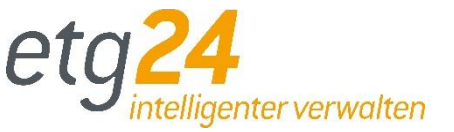

<span id="page-10-0"></span>Unter "Vorgänge" können Sie den Status aktueller Projekte/Vorgänge einsehen, unter "Termine" wissen Sie wann und was ansteht und "**Meldungen**" informieren Sie über alles, was Ihre Verwaltung Ihnen mitteilen möchte.

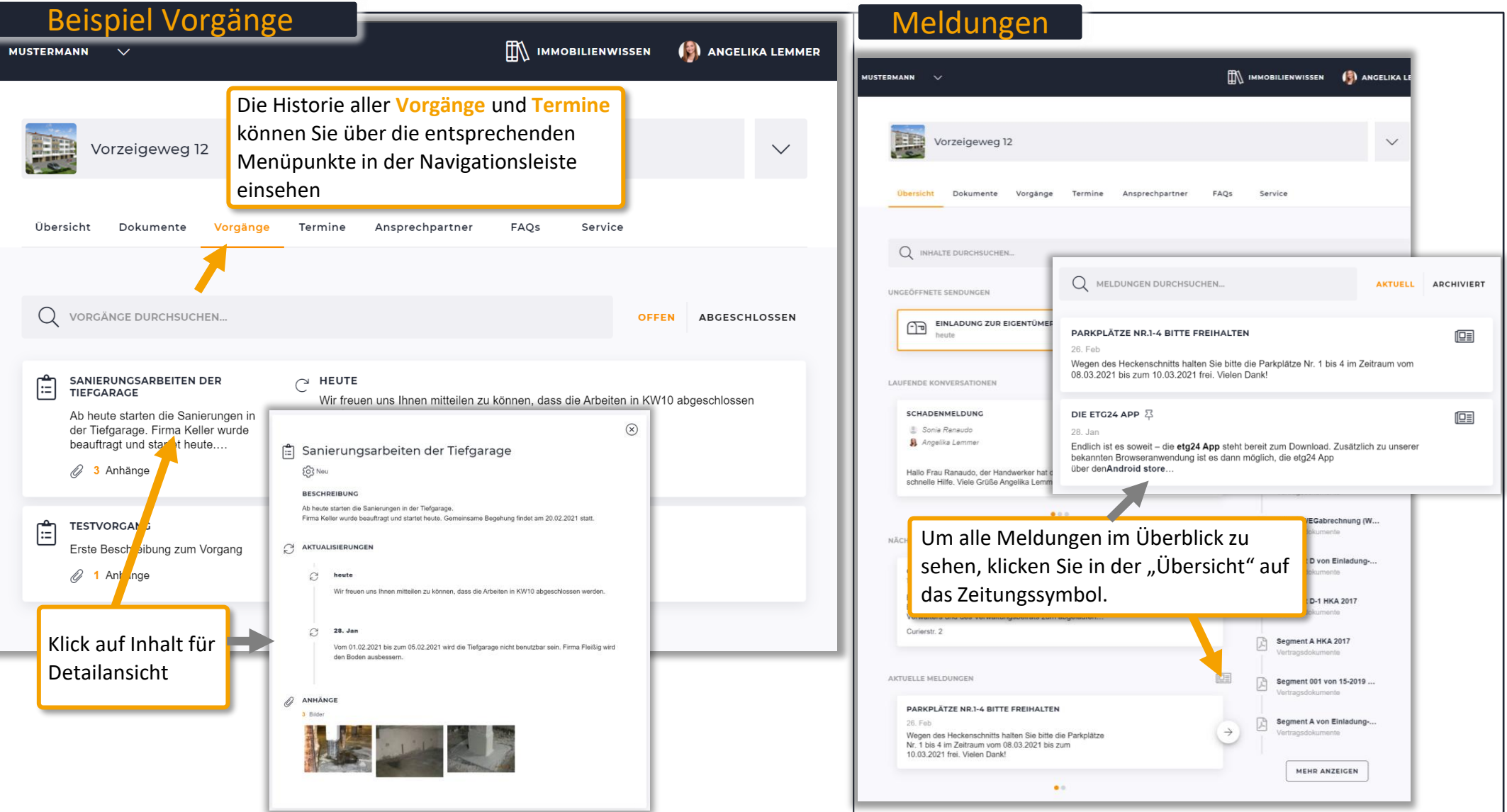

\* Beachten Sie, dass nur die Inhalte angezeigt werden, die Ihr Verwalter für Sie bereitstellt und einpflegt.

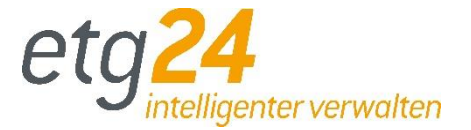

### <span id="page-11-0"></span>Hat Ihre Verwaltung **FAQs** für Sie hinterlegt, finden Sie hier Antworten auf häufig gestellte Fragen.

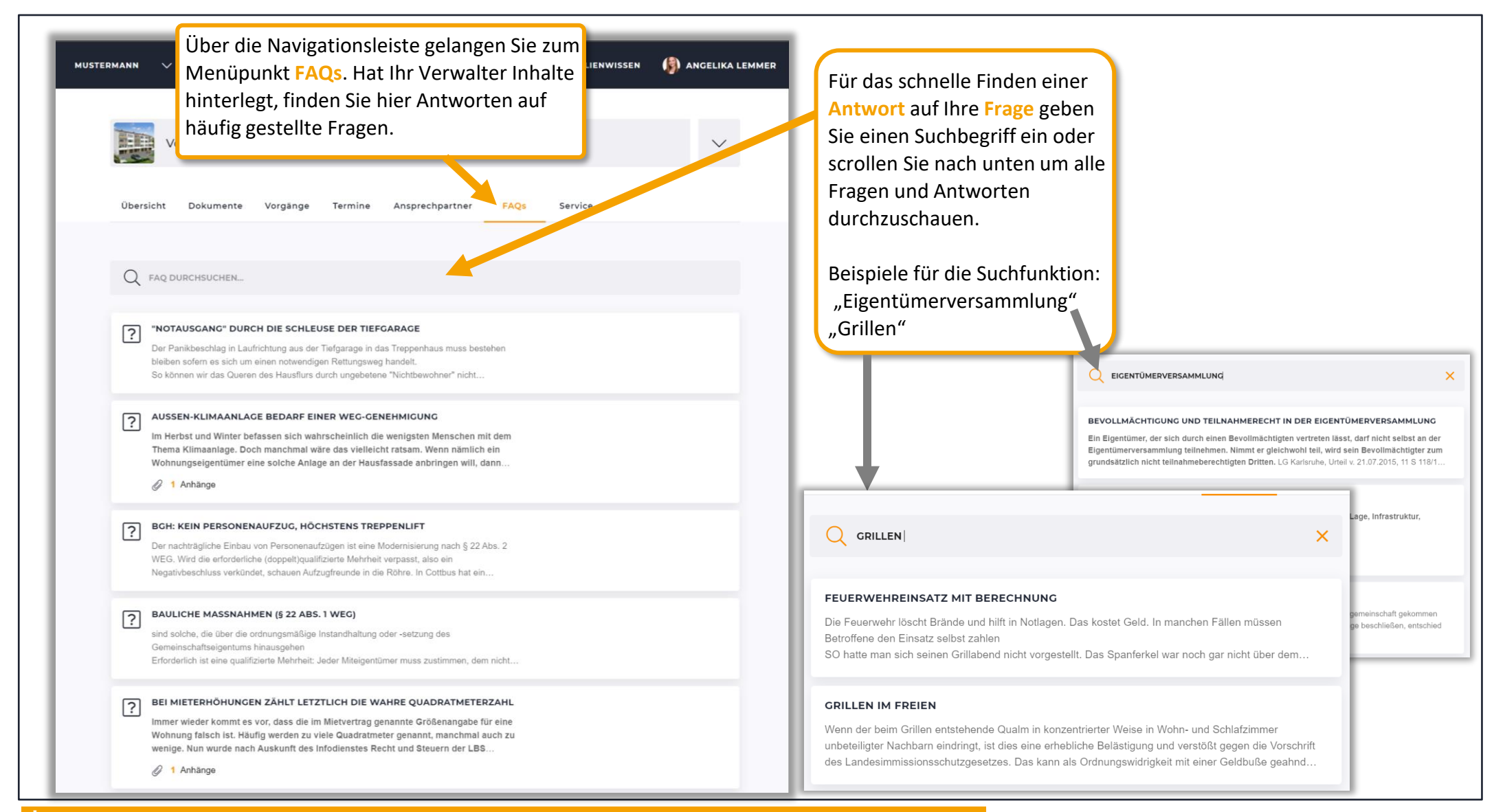

 $!$  Beachten Sie, dass nur die Inhalte angezeigt werden, die Ihr Verwalter für Sie bereitstellt und einpflegt.